Covers both Macintosh and Windows Versions

## ADOBE" CREATIVE SUITE" 5 WEB PREMIUM HOW-TOS

ESSENTIAL TECHNIQUES

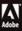

#### Adobe Creative Suite 5 Web Premium How-Tos

100 Essential Techniques

David Karlins

This Adobe Press book is published by Peachpit.

Peachpit 1249 Eighth Street Berkeley, CA 94710 510/524-2178 510/524-2221 (fax)

Peachpit is a division of Pearson Education.

For the latest on Adobe Press books, go to: www.adobepress.com

To report errors, please send a note to: errata@peachpit.com

Copyright © 2011 by David Karlins

Editor: Rebecca Gulick Production Editor: Hilal Sala Copyeditor: Liz Welch Proofreader: Patricia Pane Cover and Interior Designer: Mimi Heft Indexer: Valerie Haynes Perry Technical Reviewer: Bruce K. Hopkins Compositor: codeMantra

**Notice of Rights** All rights reserved. No part of this book may be reproduced or transmitted in any form by any means, electronic, mechanical, photocopying, recording, or otherwise, without the prior written permission of the publisher. For information on getting permission for reprints and excerpts, contact permissions@peachpit.com.

**Notice of Liability** The information in this book is distributed on an "As Is" basis without warranty. While every precaution has been taken in the preparation of the book, neither the author nor Peachpit shall have any liability to any person or entity with respect to any loss or damage caused or alleged to be caused directly or indirectly by the instructions contained in this book or by the computer software and hardware products described in it.

**Trademarks** Adobe, Dreamweaver, Flash, Flash Catalyst, Photoshop, and Illustrator are registered trademarks of Adobe Systems Incorporated in the United States and/or other countries. All other trademarks are the property of their respective owners. Many of the designations used by manufacturers and sellers to distinguish their products are claimed as trademarks. Where those designations appear in this book, and Peachpit was aware of a trademark claim, the designations appear as requested by the owner of the trademark. All other product names and services identified throughout this book are used in editorial fashion only and for the benefit of such companies with no intention of infringement of the trademark. No such use, or the use of any trade name, is intended to convey endorsement or other affiliation with this book.

ISBN-13: 978-0-321-71986-7

ISBN-10: 0-321-71986-7

9 8 7 6 5 4 3 2 1

Printed and bound in the United States of America

This page intentionally left blank

### Contents

| Chapter One: C | reating a Web Site in Dreamweaver CS5                |
|----------------|------------------------------------------------------|
| #1:            | Defining a Local Web Site2                           |
| #2:            | Connecting to a Remote Site4                         |
| #3:            | Managing Sites in the Files Panel8                   |
| #4:            | Creating and Saving Web Pages12                      |
| #5:            | Working with Text and Defining Links15               |
| #6:            | Embedding and Editing Images18                       |
| #7:            | Inspecting Code25                                    |
| #8:            | Previewing in Live View and Browsers27               |
| Chapter Two: D | Designing Web Pages in Dreamweaver with CSS Styles31 |
| #9:            | Using Design Tools (Grids, Zoom)                     |
| #10:           | Creating and Linking a Style Sheet                   |
| #11:           | Creating Page Layouts with ID Styles                 |
| #12:           | Designing a Three-Column Layout43                    |
| #13:           | Designing with Class Styles49                        |
| #14:           | Using Absolute Placement51                           |
| #15:           | Identifying and Editing CSS Elements53               |
| #16:           | Using CSS Layout Pages54                             |
| Chapter Three: | Formatting Text and Embedding Images55               |
| #17:           | Defining Font Tag Styles                             |
| #18:           | Text Formatting with Class Styles59                  |
| #19:           | Formatting Links60                                   |
| #20:           | Embedding Images63                                   |
| #21:           | Creating CSS for Printable Pages66                   |
| #22:           | Connecting Dreamweaver to a CMS Site68               |
| #23:           | Formatting CMS Themes70                              |

| Chapter Four: C | ollecting Data in Forms                                  | 73  |
|-----------------|----------------------------------------------------------|-----|
| #24:            | Creating Jump Menus                                      | 74  |
| #25:            | Generating Forms                                         | 76  |
| #26:            | Inserting Form Fields                                    | 77  |
| #27:            | Testing Input with Validation Scripts                    | 84  |
| #28:            | Connecting a Form to a Server Script                     | 87  |
| Chapter Five: A | dding Effects and Interactivity with Spry and JavaScript | 91  |
| #29:            | Creating a Spry Data Source Table                        | 92  |
| #30:            | Generating a Spry Data Display                           | 95  |
| #31:            | Generating and Formatting Spry Menu Bars                 | 98  |
| #32:            | Defining and Populating Spry Tabbed Panels               | 101 |
| #33:            | Creating Collapsible Panels                              | 103 |
| #34:            | Defining Spry Tooltips                                   | 105 |
| #35:            | Inserting a Spry Accordion Widget                        | 106 |
| #36:            | Opening a Browser Window with JavaScript                 | 107 |
| #37:            | Applying Effects                                         | 109 |
| Chapter Six: Em | bedding Media                                            | 111 |
| #38:            | Embedding Flash (SWF)                                    | 112 |
| #39:            | Embedding Flash Video (FLV)                              | 114 |
| #40:            | Embedding QuickTime Media and Windows Media              | 117 |
| #41:            | Embedding Media with HTML5                               | 120 |
|                 | Working with HTML5 Pack Extensions in Dreamweaver CS5    | 123 |
| #42:            | Installing HTML5 Pack                                    | 124 |
| #43:            | Creating New Pages with HTML5 Layouts                    | 125 |
| #44:            | Using Multiscreen Preview                                | 127 |
| #45:            | Enabling Media Queries                                   | 128 |
| #46:            | Adding CSS3 Attributes with Code Hints                   | 132 |
|                 |                                                          |     |

| Chapter Eight: F | Preparing Photos for the Web with Photoshop137         |
|------------------|--------------------------------------------------------|
| #47:             | Saving Photos for the Web and Mobile Devices           |
| #48:             | Cropping for the Web141                                |
| #49:             | Scaling for the Web and Devices142                     |
| #50:             | Preparing Thumbnails145                                |
| #51:             | Applying Progressive or Interlaced Downloading146      |
| #52:             | Defining Compression, Dithering, and Color<br>Palettes |
| #53:             | Saving Images with Transparent Backgrounds149          |
| Chapter Nine: F  | rom Photoshop to the Web151                            |
| #54:             | Creating Tiling Background Images152                   |
| #55:             | Creating Semitransparent Backgrounds155                |
| #56:             | Setting Up Wireframe Templates157                      |
| #57:             | Drawing Wireframes and Mockups158                      |
| #58:             | Slicing Files for the Web159                           |
| #59:             | Saving Photoshop Files as Web Pages160                 |
| Chapter Ten: Cr  | eating Artwork for the Web in Illustrator CS5163       |
| #60:             | Setting Up Web Documents and Artboards164              |
| #61:             | Drawing Lines and Shapes167                            |
| #62:             | Drawing with the Pen Tool169                           |
| #63:             | Rotating, Sizing, and Scaling172                       |
| #64:             | Drawing with Brushes175                                |
| #65:             | Applying Effects177                                    |
| #66:             | Creating Background Gradients179                       |
| #67:             | Drawing with the Perspective Grid182                   |
| #68:             | Working with Type in the Perspective Grid              |

| Chapter Eleve   | en: F  | From Illustrator to the Web185                                  |
|-----------------|--------|-----------------------------------------------------------------|
| #69             | 9:     | Saving Artwork for the Web and Devices186                       |
| #70             | 0:     | Anti-Aliasing Type for the Web188                               |
| #7 <sup>-</sup> | 1:     | Exporting Artwork with Transparent Backgrounds190               |
| #72             | 2:     | Exporting Illustrator Files as HTML                             |
| #73             | 3:     | Defining Links in Illustrator194                                |
| #74             | 4:     | Exporting Artwork to Flash SWFs195                              |
| #75             | 5:     | Generating Layers for Flash Animation197                        |
| Chapter Twel    | lve: l | Designing Interactive Elements in Flash Catalyst199             |
| #70             | 6:     | Opening and Editing Artwork from Illustrator<br>or Photoshop200 |
| #77             | 7:     | Wireframing in Catalyst203                                      |
| #78             | 8:     | Creating a Four-State Button205                                 |
| #79             | 9:     | Assigning Actions                                               |
| #80             | 0:     | Creating a Media Player in Catalyst211                          |
| #81             | 1:     | Creating a Custom Scrollbar214                                  |
| #82             | 2:     | Building a Form216                                              |
| #83             | 3:     | Exporting Catalyst Projects to SWF217                           |
| Chapter Thirt   | teen   | Creating Flash Professional Web Elements                        |
| #84             | 4:     | Creating and Exporting Flash Files                              |
| #85             | 5:     | Drawing in Flash CS5222                                         |
| #80             | б:     | Importing Artwork from Illustrator or Photoshop224              |
| #87             | 7:     | Using the Text Layout Framework (TLF)225                        |
| #88             | 8:     | Creating a Timeline227                                          |
| #89             | 9:     | Using Code Snippets229                                          |
| #90             | 0:     | Creating an Animated Movie231                                   |
| #91             | 1:     | Generating a Morphing Shape234                                  |
| #92             | 2:     | Creating Templates236                                           |

| Chapter Fourtee | en: Creating Slideshows in Flash Professional239 |
|-----------------|--------------------------------------------------|
| #93:            | Creating a Simple Photo Album240                 |
| <b>#94:</b>     | Creating an Advanced Photo Album                 |
| #95:            | Publishing Slideshows as SWFs247                 |
| <b>#96:</b>     | Exporting SWF Slideshows249                      |
| Chapter Fifteen | Using CS5 Tools for the Web253                   |
| <b>#97:</b>     | Managing Files in Bridge254                      |
| #98:            | Creating an Adobe Web Gallery256                 |
| <b>#99:</b>     | Accessing Fireworks from Bridge258               |
| #100:           | Using Media Encoder260                           |
| Index           |                                                  |

This page intentionally left blank

#### CHAPTER FOUR

### **Collecting Data in Forms**

Forms provide a uniquely interactive element in a Web site. Through a form you not only *convey* content, you also *collect* content. This content can range from orders for products, feedback on site content, service requests, and subscription list sign-ups to surveys, forum discussions, and opinion polls.

Some form content is managed using scripts that run in the visitor's browser. Such scripts are referred to as *client-side* data handling. A jump menu, for example, collects data (the page a visitor to your Web site wants to go to, for example) and acts on that input (by opening a new Web page). The client-side script does that *without* sending any data to a server. Other forms collect data and send it to a server, where scripts on the server manage the data. These are called *server-side* forms. Most form data is managed by server-side scripts. One example of a server-side script is a mailing list form. Visitors enter information (at least an email address and maybe more) into a form. That data is then stored in a database on a remote server. It can be accessed to send out mailings.

In short, this chapter explains how to design two kinds of forms:

- Forms that manage data in the browser (client-side)
- Forms that connect to scripts at a server (server-side)

In this chapter, you'll learn how to connect a form to an existing server script (but not how to program the scripts). I've also thrown in some tips on where you can find already-packaged server scripts to handle things like search forms, sign-up mailing lists, and discussion forums.

# #24 Creating Jump Menus

One great example of a client-side form is a jump menu from which a visitor selects a page in your Web site from a pop-up menu. A jump menu works because script (in this case, JavaScript) acts on a form and effects an action (in this case, opening a new Web page) based on data the visitor entered into the form (the page the visitor chose from the jump menu). Dreamweaver creates jump menu forms and automatically generates the required JavaScript.

Jump menus are an efficient and attractive way to allow visitors to navigate your site. You can provide a long list of target links in a jump menu without using much valuable space on your Web page.

To create a jump menu, follow these steps:

- With a page open in the Document window, choose Insert > Form > Jump Menu. The Insert Jump Menu dialog opens.
- 2. Use the Text field to name each menu item—enter text that will appear in the jump menu.

#### Note

The text you enter in the Text field defines the name of the menu item. You don't have to enter anything in the Menu Item field; that information is automatically generated by what you type in the Text field.

- **3.** In the "When selected, go to URL" field, either enter a URL for a link or use the Browse button to navigate to and select a file on your site.
- **4.** Define additional jump menu options by clicking the plus button in the dialog and entering new text and URLs. Repeat to enter as many jump menu options as you need. Delete an item from the jump menu by selecting it and clicking the minus button.
- **5.** To change the order of an item in the jump menu list, select the item and use the Up and Down arrow buttons in the dialog to move the selected item up or down in the list.
- **6.** After you define all the links in the jump menu, click OK to generate the menu. Test the menu in a browser (you can't test it in the Dreamweaver Document window because the jump menu works with JavaScript in a browser).

#### Jump Menus Use JavaScript to Handle Form Input

When a visitor chooses a Web page (or other link, like an image file) from the jump menu, a script generated by Dreamweaver opens the selected page in a browser window. You don't need to worry about this JavaScript. But you can look at it in Code view in the Document window if you're interested in seeing what the JavaScript looks like (or, if you know how to, you can edit the generated JavaScript in Code view of the Document window).

To edit an existing jump menu, you need to open the behavior that Dreamweaver created to control the jump menu. View the Behaviors panel (choose Window > Behaviors). Click the jump menu to select it. As you do, you will see Jump Menu listed in the second column of the Behaviors panel. Double-click it to reopen the Jump Menu dialog and edit the jump menu (**Figure 24a**).

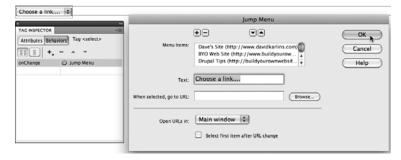

**Figure 24a** Opening the Jump Menu dialog by double-clicking Jump Menu in the Behaviors panel.

The Jump Menu dialog looks just like the Insert Jump Menu dialog, and you can add, remove, or move menu items or change menu options in this dialog.

#### **Jump Menu Details**

In the Insert Jump Menu dialog, the "Open URLs in" field allows you to define a frame in which to open a linked page. It applies only if you are working in frames. The Menu name field is automatically filled out by Dreamweaver and enables Dreamweaver to generate JavaScript to manage the input. In the Options area of the dialog, the "Insert go button after menu" check box generates a Go button for your jump menu. The Go button is not reliably supported by browsers and should be avoided. The "Select first item after URL change" check box automatically places the first jump menu option as the selected choice after the jump menu is used to navigate to a page.

## #25 Generating Forms

Form data is collected using different kinds of form fields. Text is entered into text boxes or text areas. Options can be selected from sets of radio buttons. Data can be uploaded using file fields. Forms are submitted (or cleared) using Submit (or Reset) buttons.

To create a form in an open Web page in Dreamweaver, simply click to place the location of the form and choose Insert > Form > Form. The form displays as a dashed red box. The Properties inspector displays the form name.

Make sure you have clicked *inside the form* before you add any form fields (**Figure 25a**).

#### <body> (form#form1>)

Figure 25a A form placed on a page in Dreamweaver.

To activate prompts for accessibility options in forms, choose Edit > Preferences (Windows) or Dreamweaver > Preferences (Mac) and select the Accessibility category. Select the Form objects check box if it is not already selected. With form accessibility options activated, Dreamweaver prompts you with the Input Tag Accessibility Attributes dialog when you insert a form field into a form. The accessibility options allow visitors to fill out the form without using a mouse, or if they are relying on reader software, to have an identifying label read to them.

## Form *Fields* Only Work in *Forms*

It's important to be conscious of this. Many of my students get frustrated trying to figure out why their sets of form fields aren't doing anything when the problem is that those form fields are not nested inside a form. A page can have more than one form. That's often not a good idea from a design standpoint, but you can imagine situations in which you might give visitors a choice of different forms to fill out.

#### **Accessible Forms**

Forms can be a big challenge for visitors with disabilities. Form accessibility issues include making it easy for disabled visitors (who, for example, cannot use a mouse) to move from field to field in a form and to easily select form fields. Dreamweaver CS5 promotes accessibility in many ways, including form design. If you enable accessibility preferences for form design, Dreamweaver prompts you to enter accessibility features for each form field as you place it in the form.

# **#26** Inserting Form Fields

Form fields are used within a form to collect data. The main, most widely used field types are text boxes, drop-down menus, sets of radio (option) buttons, and check boxes.

Text fields are used to collect all kinds of information in a form. Email addresses, phone numbers, purchase prices, zip codes, names, and a wide variety of other data can be entered into text fields.

Text *fields* collect a single line of text. Text *areas* can collect multiple lines of text. Text areas are used to collect comments, descriptions (like descriptions of problems for online service forms), guestbook entries, and other text that requires more than one line.

To place a text field or a text area in a form, follow these steps:

- 1. With your cursor *inside an existing form*, choose Insert > Form > Text Field or Insert > Form > Text Area.
- 2. After you place the text field, you can define the field attributes in the Properties inspector (**Figure 26a**). In the TextField field, enter a name that will help you remember the content of the field. In the Char width field, enter the number of characters that will display on a single line in a browser as a visitor enters data.

| Name |           |                   |                         |          |                       |              |            |            |   |
|------|-----------|-------------------|-------------------------|----------|-----------------------|--------------|------------|------------|---|
|      | PROPERTIE | 5                 |                         |          |                       |              |            |            |   |
| Ц    |           | TextField<br>Name | Char width<br>Max chars |          | e 🖲 Single line<br>al | 🕒 Multi line | O Password | Class None | • |
|      |           |                   |                         | Disabled |                       |              |            |            |   |

Figure 26a Defining a one-line text field.

- **3.** In the Max chars field, you can enter the maximum number of characters that can be entered into the field.
- 4. In the Init val field, enter text that will appear in the field in a browser before any user interaction. Sometimes (but not always) form designers will include text like "your email goes here" in a field. Visitors then replace that content with their own entry.
- 5. In the Type options, choose Single line for a text field and Multiline for a text area. If you choose Multiline, the Num Lines field appears in the Properties inspector. Enter the number of lines that will display in the

(continued on next page)

#### How Many Characters Are Too Many for a Form Field?

Some thought needs to go into how many characters you elect to allow in a comment field. My friendly HMO, for instance, allows for something like 25 characters or fewer to describe my medical condition, providing a nice way to raise my frustration level when I need to communicate with the HMO and can't get through by phone! I can only hope other constraints are set more reasonably. There is a point to preventing someone from sending you his or her upcoming screenplay in a comment box.

#### What Are Image Fields?

Image fields are images in a form. They are sometimes used to create customized Submit or Reset buttons, but doing that takes scripting that is not directly available in Dreamweaver.

If you want to place an image field, choose Insert > Form > Image Field. When you do, the Select Image Source dialog opens, and you can navigate to and choose an image to insert into the form.

## Using Fieldsets for Design

A fieldset is a design tool used to draw boxes around sections of a form. Fieldsets are particularly useful if you have a long form. Long forms tend to be intimidating or confusing, but by breaking groups of fields into boxed fieldsets. you can make your form more inviting and less overwhelming. You can also use fieldsets to emphasize a set of fields in a form. For example, if there is some information that is required or that you particularly want to collect, you can enclose that group of fields in a fieldset.

#### **Placing a Fieldset**

To place a fieldset in a form, first make sure your cursor is inside the form. You don't need to worry, initially, about the placement of the form fields you want to enclose in the fieldset. You can cut and paste them into the fieldset after you create it. Or you can click and drag to select the fields you want to include in the fieldset and then create the fieldset—that way, the fields are automatically

(continued on next page)

form (you cannot define a limit for the number of characters that are entered).

- **6.** Enable the Password option only if you wish to display content entered into the field as asterisks.
- **7.** You can use the Class pop-up menu to attach a CSS Class style to the field.

#### Tip

As you define text field or text area attributes in the Properties inspector, they display in the Document window.

You can place any number of check boxes in a form. Check boxes provide two options for visitors: Checked or Unchecked. You can define a default state for a check box as either checked or unchecked. To place a check box in a form, follow these steps:

- 1. With your cursor inside an existing form, choose Insert > Form > Checkbox.
- 2. After you place the check box, if you did not generate a label, you need to enter some text in the form (normally to the right of the check box) that identifies what is being selected when a visitor selects the check box.
- 3. In the Properties inspector, enter a name for the check box in the Checkbox name field. In the Checked value field, enter a value to go with the check box name. For example, if the check box asks if a user wants to be contacted, the check box name might be "contact" and the checked value might be "yes."

**4.** Select one of the Initial state options to define whether the default state of the check box is Checked or Unchecked (**Figure 26b**).

| sign me up!       |               |                 |           |            |
|-------------------|---------------|-----------------|-----------|------------|
| OPERTIES Checkbox | Checked value | Initial state ( | Checked   | Class None |
| ≥ list            |               | (               | Unchecked |            |

Figure 26b Defining a check box.

Radio buttons differ from check boxes in that they are always organized in groups. You never have a single radio button—if you are asking a question for which a user can supply no, one, or several answers, use check boxes. The purpose of radio buttons is to compel a user to choose one from a group of options.

To create a radio button group, follow these steps:

1. With your cursor inside an existing form, choose Insert > Form > Radio Group. The Radio Group dialog appears (**Figure 26c**).

| _                       | _                                     | Radio Group              |              |
|-------------------------|---------------------------------------|--------------------------|--------------|
| Name:<br>Radio buttons: | My age group is                       | 5                        | OK<br>Cancel |
| Lay out using:          | Label<br>Under 25<br>26-50<br>Over 50 | Value<br>25<br>50<br>100 | Help         |

Figure 26c Defining a group of radio buttons.

(continued on next page)

enclosed in the fieldset. With your cursor inside a form, choose Insert > Form > Fieldset. The Fieldset dialog appears. In the Legend box, type a name that will appear at the top-left corner of the fieldset. This is the label that visitors will read when they see the form in their browsers.

### Attaching Class Styles to Text Fields

You can use the Class pop-up menu in the Properties inspector to attach a CSS Class style to any field. However, this is sometimes especially handy for text (or text area) fields because you can format the text that a user enters into the form. See Chapter 3, #18, "Text Formatting with Class Styles," for a discussion on how to create and apply Custom class styles.

#### Radio Buttons vs. Check Boxes

Radio buttons (aka option buttons) and check boxes represent two different ways to allow visitors to make selections from a set of options in a form. Radio buttons force a visitor to choose just one from a set of options.

(continued on next page)

One frequently encountered situation in which radio buttons are the best way to collect information is when you are collecting credit card information from a purchaser. In that case, you want him or her to select one, and just one, type of card from a list of cards you accept.

On the other hand, check boxes (aka option boxes) allow visitors to choose, or not choose, any number of options. For instance, you might ask those filling out a form if they want to be contacted by email, phone, snail mail, or text messaging. If you want to allow them to choose any combination of these options (including all or none of them), use check boxes.

#### How Radio Buttons Are Generated

Among the advantages of using Dreamweaver's Label dialog is that accessible labels are generated along with the radio button group and individual radio button values. There is no need for a distinct process of defining accessibility options for radio button groups if you use Dreamweaver's radio button group feature.

- 2. In the Name field, enter a name that indicates to you the nature of the group of options. For example, if you are inquiring as to a type of shipping (Overnight, Two-day, Ground, etc.), you might call your group "Shipping\_options."
- **3.** In the Radio buttons area of the dialog, click the Label column. In the first row enter a label that will appear for visitors. Next to that label, in the Value column, enter the data that will be sent with the form. For example, a label might read "Two-day shipping" to make clear to users what they are selecting. But the value sent to your shipping department might be "TD-002"—an internal code that tells those in the department how to handle and bill shipping.
- **4.** In the second row, enter another label and value. Use the plus button to add more rows of labels and values and the minus button to delete a selected row. Use the Up and Down arrow buttons to move selected rows up or down in the list of radio buttons.
- In the "Lay out using" area, choose either the Line breaks radio button (for separated rows) or the Table radio button (for rows designed in a table).
- **6.** After you define the radio button options, click OK in the dialog to generate the radio button group.

After you generate a radio button group, you can edit (or delete) radio buttons individually. If you want to add a radio button, you can copy and paste an existing one from the group and, in the Properties inspector, change the Checked value (but not the Radio Button) content.

Menus and file fields are two different types of fields that can be placed in forms. Menus allow visitors to choose from a list of items. File fields allow users to upload files when they submit a form. In this how-to, you'll explore both types of fields. (Consider this two how-tos for the price of one—I had to sneak them both into the same one to keep the book at an even 100 how-tos!)

Menus (sometimes called pop-up menus) allow visitors to choose one option from a pop-up menu. The main difference between menus and list menus is that list menus allow users to select more than one choice from a list, whereas regular menus restrict users to choosing just one item. List menus are usually a confusing way to collect data and are rarely used. To create a menu, follow these steps:

- With your cursor inside an existing form, choose Insert > Form > Select (List/Menu). You use this menu option to create *either* a menu or a list menu. Later, you will decide whether to make your menu a list menu or a regular menu.
- 2. To create a list for the menu, click the List Values button in the Properties inspector. The List Values dialog appears. In the Item Label column, enter the text that will display in the menu (for example, Alaska). In the Value column, enter the value that will be collected and sent in the form (such as AK). Use the plus button to add new items to the list and the minus button to delete selected items. After you define the list, click OK (Figure 26d).

|               | List Valu | ies |        |
|---------------|-----------|-----|--------|
| + -           |           |     | OK 🔊   |
| Item Label    | Value     |     | Grand  |
| Choose a city |           |     | Cancel |
| New York City | NYC       |     |        |
| Oakland       | OAK       |     |        |
| Webster       | WEB       |     |        |
| Minneapolis   | MPL       |     |        |
| Fargo         | FGO       |     | Help   |
|               |           |     | Help   |

Figure 26d Defining list values.

- **3.** After you generate a menu (or list), use the Properties inspector to define additional features. If you click the List option button in the Type area of the Properties inspector, you can convert the menu into a list menu. If you choose the List option, you can click the Allow Multiple check box in the Options area of the Properties inspector to allow users to choose more than one option from the menu. List menus can also display more than one option at a time in the drop-down menu.
- 4. You can add, delete, or edit actual menu (or list) items by clicking the List Values button in the Properties inspector. This will open the List Values dialog, where you can edit or change the order of menu (or list) options. You can change the initially selected option in the Properties

(continued on next page)

#### Radio Button Group Names

Why don't you change the Radio Button information when you edit radio buttons? Because the Radio Button value defines the group. The values of individual radio buttons within a group can change, but the group name must be the same for all buttons in the group. You can test your radio button group in a browser or Live view; if you choose one option from within the group, all other options should become deselected. If that doesn't happen, you haven't assigned the exact same group name (in the Radio Button field in the Properties inspector) to each radio button.

Because radio buttons are organized into groups, they are a little more complicated to define than other form fields. And because Dreamweaver is the ultimate Web design program, it includes a dialog (Radio Group) that manages the whole process of defining a radio button group easily.

#### What's Wrong with List Menus That Allow Multiple Options?

Pop-up menus are intuitive. Everyone is familiar with them, and they are easy to use. List menus, on the other hand, can be annoying. To choose multiple items, you must Command-click (Mac) or Ctrl-click (Windows). Add to this the fact that in a long list menu it's hard to tell which options have been selected and which ones have not. For these reasons, list menus are not a good way to have visitors choose multiple items. Instead, consider check boxes—an intuitive, clear way for users to choose one or more options from a list.

#### Don't Limit Filename Sizes

Don't constrain the number of characters that visitors can use to define an uploaded file by entering a value in the Max chars field in the Properties inspector. There is no point to setting a limit on the number of characters in an uploaded file's name. inspector by clicking an option in the Initially selected area. You can assign a CSS style using the Class pop-up menu.

#### Note

The Properties inspector must be expanded to see the initially selected option.

File field forms allow visitors to attach files from their own computers to the form and send them along with the form. You can allow visitors to attach files to the form submission by inserting a File field in a form. Choose Insert > Form > File Field. You can define character width in the Properties inspector. A Browse button appears next to the field that the user can use to navigate to and select a file to upload.

For form content to be sent to a server, there must be a Submit button in the form. Submit buttons are usually matched with a Reset button. The Reset button clears any data entered into the form and allows the user to start fresh.

To place a button in a form, choose Insert > Form > Button. Use the Properties inspector to define the button as a Submit or Reset button. In the Action area, choose the Submit form or Reset form radio button (**Figure 26e**).

| surce Code thrColF | ixHdr.css*   |                     |                    |              |            |   |
|--------------------|--------------|---------------------|--------------------|--------------|------------|---|
| Code Split Desi    | gn Live Code | E Live View Ins;    | xa Q. G. C 1       | Title: Forms |            |   |
| our Name           |              |                     |                    |              |            |   |
|                    |              | 10                  |                    |              |            |   |
| Send me            | elevant new  | s and offers        |                    |              |            |   |
|                    |              |                     |                    |              |            |   |
| ly age PROPERT     | ES           |                     |                    | _            |            |   |
|                    | Button name  | Value Sign me up!   | Action ( Submit fo | orm O None   | Class None | 0 |
| Und                | Submit       |                     | () Reset for       | m            |            |   |
| 26-                |              |                     |                    |              |            |   |
| Ove                |              |                     |                    |              |            |   |
|                    |              |                     |                    |              |            |   |
|                    | the nearest  | t city to your loca | tion Choose a city | B            |            |   |
|                    | cine medical |                     |                    |              |            |   |
| lease select       |              |                     |                    |              |            |   |

Figure 26e Defining a Submit button.

You can define custom labels for either the Submit or Reset button by entering text in the Value field for either button. Don't get too fancy; visitors are used to seeing buttons that display something like Submit or Reset. But if you enter different text in the Value field, that text will display in browsers and can be previewed in the Document window.

#### **Using Hidden Fields**

Hidden fields send information to a server that is not entered by the visitor filling out the online form. Hidden fields can be used to identify things like the page from which a form was sent. Normally, you won't be creating hidden fields. It's more likely that they will be included in the HTML for a form that you download, connected to an existing server script. If you do need to create a hidden field in a form, choose Insert > Form > Hidden Field. The field, of course, does not display in the form; it appears only as an icon in the Document window. Enter a name for the field in the Hidden-Field field in the Properties inspector and enter a value in the Value field.

#### Submit Buttons Are Essential!

No other settings are usually applied to Submit or Reset buttons, but a Submit button is essential if the form content is to be sent to a server.

# **#27** Testing Input with Validation Scripts

Spry tools in Dreamweaver CS5 make it easy to define forms with attached validation scripts. These scripts test form content before it is submitted to make sure certain rules are met; specifically in the case of the new Spry form fields, they require that a visitor fill in a form field before submitting the form.

For example, if you want to require that visitors fill in the Email Address field in a form before they submit it, you can place a Spry Validation Text Field in your form. The four how-tos in this chapter explain how to use these Spry validation widgets.

All Spry validation widgets generate JavaScript to allow a form field to test input before processing the form. They also generate new CSS files that contain the formatting that defines the color, background color, text format, and so on for the form field and for form field input.

To place a Spry Validation Text Field widget in a form, follow these steps:

- 1. Within a form, select Insert > Spry > Spry Validation Text Field.
- **2.** A text field appears in your form. With the new text field selected, the Spry text field options are displayed in the Properties inspector.
- **3.** In the Spry Text Field box in the Properties inspector, enter a field name with no spaces or special characters (use alphanumeric characters). The field name is used to process data and is not displayed in a browser.
- **4.** By default, the Required check box is selected in the Properties inspector. Leave this check box selected to make the text field a required field.

#### Testing Data with Scripts

Many times you will want to test content entered into a text field before you allow a visitor to submit the form. For example, you might require visitors to enter their name before submitting a form. In that case, the validation test would be that a visitor could not leave the Name field blank before submitting it. The Spry Validation Text Field widget can detect a blank field and alert the person filling out the form that a name is required before the form can be submitted. Or, you might want to test content entered into a text field even bevond determining whether or not the field was left blank. If, for example, you are collecting a zip code from the visitor, you can test to see if the data entered into the zip code field actually is a five- or nine-digit zip code. You can use the Spry Validation Text Field widget to verify that the data submitted in the form field conforms to the criteria vou define, and again, force people to provide data that at least looks like a zip code before the form can be submitted.

5. If you want to test data entered into the text field to meet validation criteria (for instance, the data must be in the form of an email address, a zip code, a URL, or a phone number), select one of those options from the Type pop-up menu in the Properties inspector (Figure 27a).

| our email address                                                                                  | Terva                                                                                                    | and formely     |
|----------------------------------------------------------------------------------------------------|----------------------------------------------------------------------------------------------------|-----------------|
| Spry TextField Ty -<br>Spry TextField Ty -<br>Customize this widget Patte<br>H<br>20-50<br>Over 50 | None<br>Integer<br>Email Address<br>Date<br>Credit Card<br>Zip Code<br>Phone Number<br>Social Security Number<br>Currency<br>Real Number/Scientific Notation |                 |
| Please select the neare                                                                            | IP Address<br>URL<br>Custom                                                                                                    | Choose a city 🛟 |

Figure 27a Choosing Email Address as the validation type.

- **6.** The Enforce Pattern check box makes it impossible for users to enter characters that do not conform to the validation rule. For example, if you define validation rules for a U.S. zip code and a user tries to enter a letter (like A), that character will not appear in the field.
- Use the Hint box in the Properties inspector to provide initial content in the text field (for instance, you might use youremail@email.com to suggest to users that they need to enter a complete email address).
- **8.** Choose when to validate the field entry from the set of Validate on check boxes. Use Blur to validate when a user clicks outside the text field. Select Change to validate as the user changes text inside the text field. Choosing Submit validates when the user clicks the Submit button in the form.
- **9.** The Preview States pop-up menu in the Properties inspector just defines what state is displayed in the Document window in Dreamweaver. The state that displays in a browser depends on whether the user conforms to or breaks the validation rules.

#### Including Options or Rules for Preset Validation Types

For example, if you chose to test input for zip codes, you can test for five-digit (US-5), nine-digit (US-9), British (UK), or Canadian (Canada) format. The Format pop-up menu displays these options. Many of the preset validation types include rules defining how many characters will be allowed and/ or maximum and minimum values. For example, the five-digit zip code validation type will only accept five numbers.

#### Creating Your Own Validation Rules

You can create your own validation rules for text boxes by choosing Integer (number) from the Type pop-up menu in the Properties inspector, and then defining a maximum (Max chars) and/or minimum (Min chars) number of characters, and a maximum (Max value) and/or minimum (Min value) value for numbers entered into the field.

#### Spry Validation Text Field Widgets Don't Verify Actual Data

To be clear: None of the Spry Validation Text Field widgets actually looks up data and verifies that it is accurate. But the widgets do verify that at least the correct form of data has been submitted, eliminating forms that are sent to your server that don't have required information fields filled in.

#### Validating Text Area Input?

Text area fields are used almost exclusively for comments—and comments in this digital age are one of the more available ways that customers, clients, students, patients, and people in general communicate with organizations and businesses. If you place a text area field in a form, you might well want to use the Spry Validation TextArea widget to define a few rules for how much content can be entered in the field.

You can edit Spry validation rules at any time by selecting the turquoise Spry Text Field label and changing values in the Properties inspector.

Although validation scripts are most widely used for text boxes, they can be defined (in a way similar to the steps I just outlined for text boxes) for other form fields as well.

#### Validating Checkbox Input?

Sometimes a check box provides an option that a user can either choose or not choose. Do you want to receive unsolicited email? Do you have a discount code? Did you hear about this Web site from a friend? In all these cases, a form designer will likely allow the user to select, or not, any or all of the check boxes. In other cases, clicking a check box is mandatory to submit a form. Required check boxes are used to verify that a visitor has read a license agreement before downloading software or that a visitor agrees to set terms before reading site content.

## **#28** Connecting a Form to a Server Script

Form actions define how the data in a form is sent to a database on a server. Form actions are defined in the Properties inspector with the *form*—not any specific form field—selected.

#### Tip

To select a form, click the dashed red line defining the form border. Or, click the <form> tag in the tag selector area on the bottom of the Document window.

The three important fields in the Properties inspector for a form are the Action, Method, and Enctype fields. What you enter in these fields is determined by how the programmer (who set up the script and database to which the form data is being sent) configured the database and scripts at the server. Normally, Method is usually set to POST but can sometimes be set to GET; this again depends on how data is transferred to the server and is defined by how the server is configured. The Action field contains the URL of the Web page at the server that has the script that will manage the data.

Enctype, short for "encryption type," is sometimes used to define how characters are interpreted and formatted. Your server administrator will tell you what, if any, enctype coding is required for forms to be processed by your server.

Because form actions are determined by the settings at your server, the information you enter into the Properties inspector is provided by your server administrator. In the case of forms designed to match server scripts, those forms normally come with Action settings defined.

If you want to collect data in a form and have it sent to an email address, you can do this easily without having to work with additional server configuration or scripts. In the Action field, type **mailto:**<*your email address*>. From the Method pop-up menu, choose POST. In the Enctype field, type **text/plain** (**Figure 28a**).

| 1 | Form ID | Action | mailto dka | arlins@gmail.co | em .    | Target     | ۲ | Class None | 0      |
|---|---------|--------|------------|-----------------|---------|------------|---|------------|--------|
|   | form1   | Method | POST       | ۲               | Enctype | text/plain |   |            | e<br>B |

Figure 28a Defining an action that will send form content to an email address—in this case, mine!

Let me give you a recipe for one of the most widely used serverconnected forms: a search engine. Follow these steps to place a FreeFind

#### Don't Mess with Hidden Fields in Imported Forms

If a CGI script provider gives you HTML to create a form to send data to a server, the provider will likely include hidden fields. These hidden fields define how the data is processed at the server. It's best if you don't edit or delete them.

#### Sending Form Content via Email—Pro and Con

The easiest way to collect form content is to have the content sent to an email address. This is the model used in this technique. The advantage is that it requires no scripting on your part. The downside is that it requires the person submitting the form to have an installed email client on his or her system. Although many users who have Internet access on their system have an email client as well, people using public computers at schools or libraries will not have access to email clients. For some applications, this is a problem.

#### **Online CGI Services**

Many online services provide you with server-side databases and scripts, and these services often host online databases and scripts as well (or they tell you how to copy them to your server). For example, there are services that allow you to host a mailing list at their server. They provide you with HTML that you copy into your Web page. That HTML contains the coding for the form, as well as a connection to a script at a server that manages the data put into the form.

#### Helpful CGI Scripts, Forms, and Hosting Services

In addition to the FreeFind search service, there are a few other useful sources for scripts and hosting to manage form data. These sites provide various sets of available forms and scripts that collect Web statistics, collect feedback, manage message boards, generate survey polls, allow guestbook listings,

(continued on next page)

search field on an open Dreamweaver Web page. You can also use them as a model for using similar services.

- 1. Go to www.freefind.com and enter your email address and your site's URL (at an online server). Click the Instant Signup button. FreeFind emails you a password, a login, and a link to the FreeFind control center. Follow the link, log in, and then click the link for a free search field (or you can choose one of the more elaborate, ad-free pay options).
- Click the Build Index tab in the FreeFind control center, and then click the Index Now link. FreeFind builds a database at the FreeFind server of all the words in your Web site.
- **3.** Click the HTML tab and choose one of the four available types of search field forms you can use (the options are Site Search Only, Site and Web Search, Web Search Only, or Text Links).
- Select all the HTML for the search field you selected, and choose Edit > Copy from your browser menu.

5. Back in Dreamweaver, click in the Document window to set the place where the search field will be inserted. Then choose View > Code to switch to Code view. Don't worry about any of the code you see—your cursor is in the spot you clicked in Design view. Choose Edit > Paste to place the HTML code and switch back to Design view to see the search field (Figure 28b).

#### Note

The form copied from FreeFind includes hidden fields, which are indicated by icons in the form. These fields have information that directs search queries to the index FreeFind prepares for your particular site.

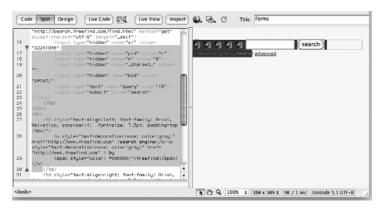

Figure 28b Placing a search field from FreeFind.

Test your search field in a browser. The search field form has fields and buttons. You can reformat the fields and buttons using the techniques for defining form and form field attributes we've covered. In other words, you can customize the way this form looks—you just can't delete any of the form fields. Other techniques in this chapter cover how customization works, so you can customize forms you get from CGI hosts. and store and manage email lists. You can find online database and script services by searching for "CGI scripts." CGI stands for Common Gateway Interface and is the protocol (system) that is used (with options for various programming languages) to manage form input.

#### Can't See Your Form in Dreamweaver?

Normally, forms display in the Document window (in Design view) as red lines. This border is invisible in a browser. Dreamweaver displays the borders of forms as a highly helpful tool so that you can make sure all your form fields are inside your form. If they're not inside the form, they won't work.

Displaying form outlines is a default option that you can turn off. If you don't see the dashed red line indicating the form, turn on this option by choosing View > Visual Aids > Invisible Elements. With Invisible Elements selected in this submenu, you'll be able to see your form. This page intentionally left blank

### Index

#### Numbers

3D perspective angle, adjusting in Flash, 227
4-up option, using with images, 64
360 grid, using ruler with, 158
960 container style, applying, 44
960 Grid System, features of, 32, 157

#### Symbol

\* (asterisk), appearance in External Files tab, 71

#### Α

absolute link, defining, 16 absolute versus relative divs, 52 accessibility settings activating for forms, 76 choosing for images, 65 actions adding rotation to, 210 assigning in Catalyst, 207-210 recording in Photoshop, 145 removing in Catalyst, 209 testing in Catalyst, 209 Adobe Bridge accessing Fireworks from, 254-255 managing files in, 254-255 Adobe BrowserLab, using, 27 Adobe Device Central accessing in Dreamweaver, 29 testing images in, 143-144

Adobe Media Encoder batch processing video conversions, 261 converting to multiple formats, 261 modifying appearance of interface, 262 turning off autocue, 262 using, 260-262 Adobe Web gallery, creating, 256-257 anchors, manipulating in Illustrator, 170 animations. See also Flash animation previewing in Flash Professional, 221 slowing in Flash, 232 stopping from looping in Flash, 235 anti-aliasing preserving in type, 189 previewing, 188-189 type for Web, 188-189 AP (absolute placement) divs versus div tags, 39 moving, 52 versus relative divs, 52 using, 51-52 Apple QuickTime Player, downloading, 118 art brushes, using in Illustrator, 175 artboards, setting up for Illustrator, 164–166 artwork. See also images; photos animating on banner, 231 converting to button in Catalyst, 205 creating for Flash, 220, 224 editing in Flash, 222

exporting to Flash SWFs, 195-196 importing from Illustrator, 224 importing from Photoshop, 224 releasing to sequenced animation, 197 saving for Flash developers, 198 artwork with transparent backgrounds, exporting, 190-191 asterisk (\*), appearance in External Files tab, 71 audio, previewing with HTML5, 121

#### B

background colors assigning in Dreamweaver, 37 changing for menu bars, 100 changing for slideshows, 245 changing for tabbed panels, 102 defining for absolutely positioned div, 51 identifying for transparency, 191 selecting for three column layout, 46 using with links, 61 viewing on pages, 53 background gradients, creating in Illustrator, 179-181 background images, tiling, 152-154

backgrounds. See also tiling backgrounds; transparent backgrounds assigning to CSS boxes, 53 assigning to pages, 154 formatting for collapsible panels, 104 making transparent, 149 pattern ideas, 154 semitransparent, 155–156 banners animating artwork on, 231 specifying artboard size in Flash, 227 Behaviors panel, locating behaviors in, 110 Body tag applying, 56 defining in Dreamweaver, 34-35 formatting font style, 36 setting page margins, 36

Bridge

accessing Fireworks from,

managing files in, 254–255

254-255

defining OnClick

trigger, 108

opening, 107-108

pop-up blocking, 108

previewing pages in,

triggering event, 107

BrowserLab, using, using, 27

buttons. See also four-state

placing in forms, 82-83

drawing with in Illustrator,

calligraphic, 175

175-176

buttons

testing behavior of, 108

browser windows

27-29

brushes

using rounded rectangles for, 168

#### С

Catalyst. See Flash Catalyst CGI services and scripts, availability of, 87-88 check boxes placing in forms, 78–79 versus radio buttons, 79-80 validating input, 86 Class styles attaching to text fields, 79 categories for, 49 creating, 49 defining for fonts, 59 inserting, 50 rounded-corner box, 132-134 tag independence, 59 using in moderation, 59 using with images, 50 clipboard, copying images into, 138 CMS site connecting Dreamweaver to, 68-69 defining remote connection to, 68 editing CSS in, 70 CMSs (content management systems), 55 code displaying for forms in Catalyst, 216 inspecting in Dreamweaver, 25–26 code hints adding CSS3 attributes with, 132-135 availability in Flash, 230

code snippets adding to stop animations, 233 using in Flash, 229–230 Code view, using in Dreamweaver, 25–26 coding actions, using in Flash, 230 collapsible panels. See Spry collapsible panels color palettes checking for transparencies in, 191 defining in Photoshop, 147-148 Color Profiles, availability in Photoshop, 140 colors. See also text color applying to CSS boxes, 53 defining for links, 61 columns. See three-column layout compression choosing export option for, 187 choosing to export slideshows, 250 defining in Photoshop, 147-148 Crop command, using with images, 141 Crop tool, using in Dreamweaver, 24 CSS boxes applying generated colors to, 53 assigning backgrounds to, 53 CSS elements editing, 53 identifying, 53 CSS files attaching to pages, 38

creating once, 38 defining, 67 generating, 54 generating in Dreamweaver, 34 uploading after changing, 71 CSS layout pages previewing, 54 using, 54 **CSS** layouts standards applied to, 54 storing styles for, 54 CSS rules for Firefox, 132 for links, 60-62 for Safari, 132 CSS styles. See also style sheets assigning to HTML5 elements, 125 associating with HTML tags, 63 editing in CMS site, 70 implementing with layouts, 54 types of, 34 **CSS Styles panel** editing styles in, 38 using to format tabbed panels, 102 CSS Visual Aids, using, 130 CSS3 attributes, adding with code hints, 132-135 CSS3 code, generating for new features, 132 CSS3 styles applying Web pages, 134-135 attributes in, 134 curves, adjusting in Illustrator, 170

#### D

data tables. See also tables

choosing for Spry data displays, 95 columns and fields in, 92 Design view testing pages in, 27-29 using in Dreamweaver, 25 Device Central accessing in Dreamweaver, 29 testing images in, 143-144 dithering, defining in Photoshop, 147–148 div tag names, using with Spry widgets, 98 div tags versus AP (absolute placement) divs, 39 inserting into three-column layout, 47 options, 40 Overflow options, 40 reusing styles for, 48 styles, 39 download times, displaying, 186 downloading, progressive versus interlaced, 146 drawing with brushes in Illustrator, 175-176 in Flash CS5, 222-223 with Pen tool in Illustrator. 169-171 with Perspective Grid, 182-183 Dreamweaver CS5 960 grid, 32 absolute placement, 51–52 accessibility settings, 20 adding servers, 4

adding spacing around images, 23 adjusting line height, 57-58 Adobe BrowserLab, 27 aligning images, 23 Assets panel, 3 assigning background color, 37 attaching CSS files to pages, 38 Body tag, 34–35 Brightness and Contrast sliders, 24 browsing folders, 3 changing units of measurement, 12 choosing DTD (document type definition), 12–13 cleaning up HTML from Word, 15 Code view, 25 connecting forms to server scripts, 87-89 connecting to CMS site, 68-69 connecting to remote server, 8 connecting to remote site, 4-7 coordinating sites, 8–9 copying and pasting images into, 20-22 creating CSS files once, 38 creating CSS for printable pages, 66-67 creating forms, 76 creating style sheets, 34-38 creating Web pages, 12–14 Crop tool, 24 CSS layout pages, 54 defining Body tag, 34

#### Dreamweaver CS5, continued

defining font size, 57 defining font tag styles, 56-58 defining image guality, 21 defining local site, 2-3, 11 defining sites, 3 dependent files, 10 deselecting Live Code button, 26 Design view, 25 designing three-column layout, 43-48 designing with Class styles, 49-50 developing aesthetic theme, 3 Device Central, 29 displaying forms in Document window, 89 displaying rulers, 32–33 displaying site content, 3 div overflow options, 40 div tags versus AP divs, 39 Document window, 12 downloading files from server, 9 editing CSS elements, 53 editing images, 23-24 editing photos in, 24 email links, 17 embedding Flash, 112–113 embedding FLV files, 114-116 embedding images, 18-24, 63-65 embedding media with HTML5, 120-122 embedding QuickTime media, 117-119 embedding SWFs in, 216 embedding Windows Media, 118-119 external styles, 35

file management on server, 8 file-naming caution, 14 Files panel, 10–11 finding Heading tags, 35 formatting CMS themes, 70-71 formatting links, 60-62 formatting page elements, 36 FTP connections, 68 FTP location for remote site, 4 FTP Performance Optimization, 5 generating CSS styles, 34-35 Hand tool, 13 headers and footers, 47 home pages, 14 icons in Files panel, 10 identifying audience, 2 identifying CSS elements, 53 Image Description box, 22 Image Preview dialog, 63 Image Preview window, 21 image settings, 21 importing spreadsheets, 16-17 importing Word documents, 16-17 inserting form fields, 77–83 inspecting code, 25-26 installing HTML5 Pack extension, 124 layout tools, 32 link targets, 16–17 linking style sheets, 34–38 login name for remote site, 4-5 Manage Sites dialog, 4 managing links between files, 3

managing sites in Files Panel, 8-11 maximizing word processors, 15 moving files between folders, 10 naming servers, 4 naming sites, 2 navigating documents, 12 New Document dialog box. 12 obtaining remote server, 4 online image formats, 22-23 opening Web pages, 12 organizing files, 3 page filename, 14 page formatting, 35 page title, 14 password for remote site, 5 planning site content, 2 previewing in Live View and browsers, 27-29 previewing QuickTime movies, 118 print versus Web images, 22 Progressive option, 64 Proxy Host settings, 5 redefining zero points, 32 resizing images, 23 root directory for remote site, 5 rules for home pages, 11 Save Web Image dialog, 22 saving images to folders, 3 saving Web pages, 12-14 Select Image Source dialog, 19 Select tool, 13 selecting HTML pages, 12 server connection settings, 7 server parameters, 6–7

setting page margins, 37 settings parameters for effects, 109 Sharpen tool, 24 Site Definition dialog, 2 Site folder, 11 site home pages, 14 Site Setup dialog, 4 Split view, 25 Spry tools for validation scripts, 84 status bar tools, 13 Switch Now link for views. 25 synchronization options, 6 synchronizing sites, 9-11 testing data with scripts, 84 testing remote connection, 6 text and links, 15-17 "This Document Only" styles, 35 toggling between views, 25 uploading open Web pages, 9 uploading Web sites, 8–9 username for remote site, 4 using grids and guides, 32-33 using ID styles with page layouts, 39-42 Web URL field, 5 working with files, 10 XHTML 1.0 Transitional, 13 DTD (document type definition), choosing, 12-13

#### E

effects applying in Illustrator, 177–178

applying to objects, 109-110 defining elements for, 109 editing in Illustrator, 177 examples of, 109 grouping in Illustrator, 178 importing into Flash CS5, 195 removing in Illustrator, 177 settings parameters, 109 email links, converting text to, 17 export settings, choosing, 186-187 exporting artwork to Flash SWFs, 195-196 artwork with transparent backgrounds, 190–191 Catalyst projects to SWF, 217 FLA files, 220-223 Illustrator files as HTML, 192-193 slideshows, 246, 249-251 slideshows to QuickTime movies, 249-251 external CSS style sheet, defining, 34-38 extrusion, using Perspective Grid for, 182 Eyedropper tool accessing, 139 using with transparent background color, 191

#### F

fieldsets, using in forms, 78–79 file fields, using in forms, 82 file formats, choosing export settings for, 186

File Size/Download Time display, described, 13 filename sizes, avoiding placing limits on, 82 files saving in Illustrator, 171 slicing for Web, 159 Files panel, displaying in Dreamweaver, 10 Fill feature, using in Photoshop, 153 fill pattern defining for background, 154 reducing opacity of, 153 Firefox, CSS rule for, 132–133 Fireworks accessing from Bridge, 258-259 batch processing images, 258-259 FXG image format, 259 Incremental Backups option, 258 FLA files creating, 220–223 creating artwork for, 220 creating from templates, 237 exporting, 220–223 features of, 195 versus FLV and SWF files, 113 saving as templates, 236 Flash. See also SWF files embedding, 112-113 preparing to export to, 195 Flash animation, generating layers for, 197-198. See also animations Flash artwork, editing, 222 Flash Builder Standard, features of, 253

Flash Catalyst adding rotation to action, 210 applying filters to button states, 206 assigning actions, 207–210 building forms, 216 copying and pasting in, 200 creating custom scrollbar, 214-215 creating four-state buttons, 205-206 creating media player, 211-213 creating Play button, 211-213 **Design-Time Data** panel, 210 displaying code for forms, 216 drawing shapes, 203 drawing tools, 200 duplicating states, 208 editing artwork from Illustrator, 200-202 editing artwork from Photoshop, 200–202 exporting projects to SWF, 217 features of, 199 form field properties, 216 generating forms, 209 image quality versus editability, 201 Import dialog, 200 Import to add images option, 203 integration of Illustrator with, 200 isolating graphic elements, 215 limits on video player controls, 209

maximum number of opened projects, 202 opening artwork from Illustrator, 200–202 opening artwork from Photoshop, 200-202 removing actions, 209 rotating objects, 204 Select tool, 203 size of imported images, 203 sketching prototypes of pages, 203 support for effects, 202 testing actions, 209 Transform tool, 204 Video Properties panel, 213 wireframing in, 203-204 Flash developers, saving artwork for, 198 Flash files. See FLA files Flash movies explained, 112 testing, 230, 232 Timeline layers in, 228 Flash objects entering text in frames of. 228 manipulating parameters for, 112-113 Flash Player choosing skin for FLV video, 115 choosing version of, 195 choosing versions for slideshows, 247-248 saving to version 8, 196 Flash Professional CS5 adjusting 3D perspective angle, 227 **Advanced Photo Album** option, 243-246 classic tweens, 231

code "hints," 230 code snippets, 229–230 coding actions, 230 **Convert Anchor Point** tool. 233 creating animated movie, 231-233 creating artwork in, 224 creating photo albums, 240-242 creating projects, 220-221 creating templates, 236-237 creating timeline, 227-228 drawing in, 222–223 drawing shapes, 222 editable motion tween paths, 233 editing properties for strokes, 223 editing properties of stage, 220 export options, 221 features of, 219 file type options, 221 Font Embedding panel, 230 frames in Timeline grid, 228 generating morphing shape, 234-235 importing effects into, 195 inserting keyframes in animations, 231-232 kerning in, 225 Motion Tween option, 231 moving Timeline layer, 234 placing artwork in layers, 234 previewing animations, 221 providing editable text, 226 Rectangle tool, 222

selecting stroke and fill for shape, 223 shape tweening, 234–235 slowing animations in, 232 specifying artboard size for banner, 227 stopping animations from looping, 235 support for effects and filters, 224 Templates tab, 221 testing slideshows, 243 Timeline grid and I ayers, 228 Timeline snippets, 229 TLF (Text Layout Framework), 225-226 Tools panel, 222 typography tools, 225-226 Flash slideshows. See slideshows Flash SWFs. See SWF files **FLV** files accessibility of, 114 choosing Flash Player skin for, 115 converting videos to, 211 creating, 115 detecting video size, 114-115 embedding, 114-116 embedding from YouTube, 114 versus SWF files. 112-113 FLV videos, previewing, 116 folders, browsing in Dreamweaver, 3 font size, defining, 57 font style, defining with Body tag, 36 font tags defining styles for, 56–58

previewing with Apply button, 58 fonts. See also text adding to P (paragraph tag) text, 57 avoiding use with links, 60-61 choosing settings for anti-aliasing, 189 defining Class styles for, 59 footers and headers, using, 47 form content, sending via email, 87 form fields character limitations, 77 versus text fields, 77 form input, handling, 74 forms Action field, 87 activating prompts for accessibility options, 76 building in Catalyst, 216 check boxes, 78-79 connecting to server scripts, 87-89 detecting blank fields in, 84 displaying in Document window, 89 Enctype field, 87 fields in, 76 fields in Properties Inspector, 87 fieldsets. 78–79 file fields, 82 generating in Dreamweaver, 76 generating via Catalyst, 209 hidden fields, 83 image fields, 77 maintaining hidden fields in, 87

menus, 80-82 Method field, 87 placing buttons in, 82 placing Spry Validation Text Field widget in, 84-86 placing text areas in, 77-78 placing text fields in, 77–78 pop-up versus list menus, 82 radio button groups, 79-80 selecting, 87 Submit button, 82 testing input with validation scripts, 84-86 four-state buttons, creating in Catalyst, 205-206. See also buttons FTP connections, making in Dreamweaver, 68 FXG image format, described, 258-259 FXP format, explained, 199

#### G

**GIF** files described, 22 using, 147-148, 186 gradient fill, adjusting in Illustrator, 181 gradients adjusting in Illustrator, 179 creating in Illustrator, 179-181 saving in Illustrator, 181 graphic elements, isolating, 215 graphic styles availability in Illustrator, 178 previewing in Illustrator, 178

grids, using in Dreamweaver, 32–33 Group Selection tool, using in Illustrator, 172 guides creating in Illustrator, 166 using in Dreamweaver, 32–33

#### Н

h.264 video converting files to, 260-262 embedding with HTML5 elements, 251 Hand tool, using, 13 header style, defining for three-column layout, 46 headers and footers, using, 47 Heading tags assigning to text, 58 finding in Dreamweaver, 35 hidden fields, using in forms, 83 home pages requirement for filenames, 14 rules for, 11 hover state displaying for links, 60 previewing link in, 62 HTML (HyperText Markup Language), exporting Illustrator files as, 192–193 HTML code, cleaning up, 15 HTML pages, selecting, 12 HTML tags associating CSS styles with, 63 div, 39 HTML text-formatting tags bullet point lists, 56 Headings 1-6, 56

numbered lists, 56 paragraph tag, 56 HTML Web pages, generating for slideshows, 248 HTML5 embedding media with, 120-122 enabling Media Queries, 128-131 examining coding in Split view, 125 Multiscreen Preview, 126 overview of, 126 HTML5 elements assigning CSS to, 125 embedding h.264 video with, 251 HTML5 layouts creating pages with, 125-126 for iPhones, 128 using, 129 HTML5 Pack installing, 124 Media Queries, 123 HTML5 tags Aside element, 130 previewing audio and video with, 121 hyperlinks. See links

#### I

ID styles versus Class div styles, 39 using to create page layouts, 39–42 Illustrator CS5 accessing variable width paths, 171 adjusting curves, 170 adjusting gradient fill, 181 adjusting gradients, 179 applying effects, 177–178 applying warp effect, 177 assigning colors to gradient stops, 180 assigning links in, 194 cleaning up paths, 171 constraining ellipses, 167 constraining lines and shapes, 167-168 constraining smooth curves, 170 Control panel options, 167 creating background gradients, 179-181 creating hybrid anchors, 171 creating slices, 192–193 defining links in, 194 Direct Selection tool, 169 displaying and hiding panels, 166 displaying bounding boxes for objects, 172 displaying rulers, 166 document profiles, 164 documents and artboards, 165 drawing lines and shapes, 167-168 drawing rounded rectangles, 168 drawing with brushes, 175-176 drawing with Pen tool, 169-171 drawing with Perspective Grid, 182-183 editing artwork in Catalyst, 200-202 generating layers for Flash animation, 197-198 gradient angles, 181 gradients and transparency, 180 graphic styles, 178

Grid Color & Opacity settings, 182 Group Selection tool, 172 grouping effects, 178 grouping objects, 173 auides and grids, 166 importing artwork for Flash, 224 integration with Flash Catalyst, 200 manipulating anchors, 170-171 Mobile and Devices profile, 164 optimizing rasterization, 188 panels, 165 Perspective Grid, 182-184 pixel preview, 166 polygons and stars, 168 previewing graphic styles, 178 **Raster Effects** resolution, 165 Rectangle tool, 183 rescaling objects, 172 resizing with Scale dialog, 174 RGB profiles, 164 rotating objects, 172-174 saving files, 171 saving files in, 171 saving gradients, 181 scaling objects, 172-174 selecting all objects in, 173 sizing objects, 172-174 Slice Options dialog, 194 Spiral tool, 167–168 tiling backgrounds, 179 troubleshooting layers to frames, 198 using symbols as art brushes, 175

using to create artwork for Flash, 220 using type in Perspective Grid, 184 Video and Film profile, 164 viewing gradients in Swatches panel, 179 Web profile, 164–165 Zoom pop-up, 166 Illustrator files creating looping animations from, 198 exporting as HTML, 192-193 preparing to export to Flash, 195 saving as SWFs, 195 Illustrator templates, creating, 171 image fields, using in forms, 77 image format, choosing, 147 Image Preview window opening in Dreamweaver, 63 resizing images in, 64 image quality, defining, 21 image size, choosing for Web, 138 images. See also artwork; photos 4-up option, 64 adding spacing around, 23 aligning in Dreamweaver, 23 Alternate text option, 65 applying horizontal spacing to, 65 applying style sheets to, 63 applying vertical spacing to, 65 assigning links to, 24 batch processing in Bridge, 258-259

converting to Webcompatible formats, 63 copying and pasting into Dreamweaver, 20-22 copying into clipboard, 138 creating buffer space around, 65 cropping in Dreamweaver, 24 defining text for, 20 editing in Dreamweaver, 23-24 embedding in Dreamweaver, 18-24, 63-65 entering descriptions in Dreamweaver, 22 "fading in," 64 grouping in slideshows, 243 inserting Web-compliant formats, 64 opening in Photoshop, 138 preparing for Web, 22, 63 previewing, 64 previewing in Dreamweaver, 21 print versus Web, 22 Progressive option, 64 rescaling for Web, 141-143 resizing for Web, 141-142 resizing in Dreamweaver, 23 - 24resizing in Image Preview window, 64 settings, 21 testing in Adobe Device Central, 143-144 using accessibility options with, 65 using Class styles with, 50

images with transparent backgrounds, saving, 149–150 Inspect button, using in Dreamweaver, 25–26 interlaced downloading, applying in Photoshop, 146 iPhone, HTML5 layout for, 128–131 iPhone-ready h.264 file, converting video to, 260–262

#### J

JavaScript, using to open browser windows, 107-108 JPEG files embeddina in slideshows, 247 lossy format, 148 previewing export options for. 139 Quality settings for exports, 187 quality settings in Photoshop, 140 using, 147 JPEG format assigning to slices, 160 described, 22, 186 using with photos, 146 jump menus, using 74-75

#### Κ

keyframes, inserting in Flash animations, 231–232

#### L

layers creating in Photoshop, 153

generating for Flash animation, 197-198 layout style, creating for three columns, 45 line height, adjusting for type, 57-58 lines constraining in Illustrator, 167 drawing in Illustrator, 167-168 link states, defining, 60-61 link targets defined, 194 types of, 16–17 links assigning in Illustrator, 194 assigning to text in Flash, 226 avoiding use of fonts with, 60-61 colors associated with, 60 defining colors for, 61 defining in Illustrator, 194 defining Target window for, 17 displaying hover state, 60 formatting, 60-62 seeing effects of, 62 using Rendering tools with, 62 Live view, previewing pages in, 27-29 looping animation, creating from Illustrator file, 198

#### Μ

margins, setting in Dreamweaver, 37 media, embedding via HTML5, 120–122 Media Encoder. *See* Adobe Media Encoder media player, creating in Catalyst, 211-213 **Media Queries** displaying without HTML5, 131 enabling, 128–131 features of, 123, 128 Menu Bar widget changing background color, 100 changing text color, 100 customizing, 100 default positioning, 100 editing styles associated with, 99 generating, 98 horizontal versus vertical, 99 styles, 100 Turn Styles Off button, 99 menus. See also Spry menu bars creating lists for, 81 manipulating items in, 81 placing in forms, 80-82 mobile devices previewing pages in, 29 saving photos for, 138–140 morphing shape, generating in Flash, 234-235. See also shapes Motion Tween option, choosing in Flash, 231 Movie Settings dialog, Filters button in, 250 -moz coding, using with Firefox, 132–133 Multiscreen Preview, using, 127, 131

#### 0

objects, manipulating in Illustrator, 172–174 opacity, reducing for background images, 153–154

#### Ρ

p (paragraph) tag, defining, 57-58 page elements, formatting in Dreamweaver, 36 page layouts creating with ID styles, 39-42 three-column, 43-48 using tables for, 31 page margins, setting in Dreamweaver, 37 page-break attribute, using, 67 pages. See Web pages paths cleaning up in Illustrator, 171 variable width in Illustrator, 171 pattern brushes, using in Illustrator, 176 Pause button, designing in Catalyst, 213 Pen tool adding anchors, 170 defining anchors, 169 deleting anchor points, 170 using in Illustrator, 169-171 Perspective Grid, using, 182-184 photo albums, creating in Flash, 240-242 photos. See also artwork; images converting to sized images, 243-246

converting to thumbnails, 243-246 displaying as slideshows, 240-242 editing in Dreamweaver, 24 preparing for Web, 22 reducing artifacts in, 139 saving for Web and mobile devices, 138-140 Photoshop applying interlaced downloading, 146 applying progressive downloading, 146 assigning backgrounds to pages, 154 Color Profiles, 140 creating layer for tiling background images, 153 creating semitransparent backgrounds, 155-156 creating tiling background images, 152-154 cropping photos for Web, 141 defining color palettes, 147-148 defining compression, 147-148 defining dithering, 147-148 drawing wireframes and mockups, 158 editing artwork in Catalyst, 200-202 Fill feature for tiling background images, 153-154 Image Size dialog, 142 importing artwork for Flash, 224 opening image files in, 138 preparing thumbnails, 145

quality settings for JPEG files, 140 recording actions, 145 reducing opacity of fill patterns, 153 Save for Web & Devices window, 138-139 saving images with transparent backgrounds, 149-150 saving photos for mobile devices, 138-140 saving photos for Web, 138-140 scaling for Web and devices, 142-144 setting up wireframe templates, 157 slicing files for Web, 159 support for image files, 138 using for Web photos, 22 Photoshop files creating from clipboard content, 138 saving as Web pages, 160-161 pixel preview, availability in Illustrator, 166 Play button, creating in Catalyst, 211-213 PNG files, using 23, 147, 186 polygons, points and sides in Illustrator, 168 pop-up versus list menus, 82 pop-ups. See browser windows print formatting, using, 67 printer output, defining style sheets for, 66-67 printer styles, previewing for CSS, 67 progressive downloading, applying in Photoshop, 146 Progressive option, using with images, 64 Properties Inspector, using to define links, 16 Publish settings options, using with slideshows, 247–248

#### Q

QuickTime filters, applying, 250 QuickTime media, embedding, 117–119 QuickTime movies exporting slideshows to, 249–251 previewing in Dreamweaver, 118

#### R

radio buttons versus check boxes, 79-80 generating, 80 group names, 81 rasterization, optimizing in Illustrator, 188 Rectangle tool using in Flash, 222 using in Illustrator, 183 relative link, defining, 16–17 relative versus absolute divs, 52 remote connection, defining for CMS site, 68 Rendering tools, using with links, 62 Reset button, defining custom labels for, 83 resizing images for Web, 141 resolution, variations in, 22 rotating objects in Catalyst, 204 in Illustrator, 172-174

rulers displaying in Dreamweaver, 32–33 displaying in Illustrator, 166 using with 360 grid, 158

#### S

Safari, CSS rule for, 132–133 Save for Web & Devices window applying transparency in, 190 checking download times, 186 enlarging, 139 features of, 138 Frame Rate setting, 196 interlacing download, 146 Looping setting, 196 progressive download, 146 tools in, 139 saving FLA files as templates, 236 gradients in Illustrator, 181 images with transparent backgrounds, 149–150 Web pages, 12-14 Web-compatible formats, 186 scaling objects in Illustrator, 172-174 scripts, using to test data, 84 search engine form, placing on page, 87-89 Select tool using, 13 using in Catalyst, 203 server scripts, connecting forms to, 87-89 servers, adding for Dreamweaver, 4

shape tweening in Flash, 234-235 shapes. See also morphing shape constraining in Illustrator, 167 drawing in Catalyst, 203 drawing in Flash, 222 drawing in Illustrator, 167-168 Sharpen tool, using in Dreamweaver, 24 site content, planning for Dreamweaver CS5, 2 Site Definition dialog, opening in Dreamweaver, 2 sites naming in Dreamweaver, 2 uploading to Dreamweaver, 8-9 sizing objects in Illustrator, 172-174 Slice Options dialog, accessing, 194 slices assigning JPEG format to, 160 assigning settings to, 193 configuring, 193 creating, 192–193 defining link attributes for, 194 saving, 160 saving in different formats, 193 selecting, 160 slides, adding to slideshows, 242 slideshows adjusting settings, 244 adjusting timing of, 242 changing background colors, 245

displaying photos as, 240-242 displaying Timeline for, 244 editing image titles, 244 embedding JPEG files in, 247 exporting, 246, 249-251 generating HTML Web pages for, 248 grouping images in, 243 Publish settings options, 247 publishing as SWF files, 247-248 setting timing of, 244 streaming faster, 251 testing, 243 Spiral tool, using in Illustrator, 167-168 Split view, using in Dreamweaver, 25 spreadsheets, importing, 16-17 Spry Accordion widgets, using, 106 Spry collapsible panels, using, 103-104 Spry data displays, using, 95-97 Spry Data Set wizard, launching, 95 Spry data source tables, using, 92-94. See also tables Spry data sources, testing and updating, 96-97 Spry menu bars, using, 98–100. See also menus Spry tabbed panels, using, 101-102 Spry tooltips, defining, 105 Spry validation rules, editing, 86

Spry Validation Text Field widget, using, 84-86. See also text fields Spry widgets, using, 98 status bar tools in Dreamweaver, 13 style sheets. See also CSS styles applying changes to all pages, 48 applying to images, 63 attaching for three-column layout, 43 attaching to pages, 67 creating and linking, 34-38 defining for printer output, 66-67 style.css file, expanding styles in, 70 styles, editing in CSS Styles panel, 38 Submit button, designing for forms, 82-83 SWF files. See also Flash embedding in Dreamweaver, 216 exporting artwork to, 195-196 exporting Catalyst projects to, 217 versus FLV files, 112–113 publishing slideshows as, 247-248 saving Illustrator files as, 195 saving to XFL format, 220 support for, 216 Web-compatibility, 186 SWF objects, embedding in Web pages, 112-113 SWF slideshows. See slideshows

symbols, using as art brushes in Illustrator, 175

#### Т

tabbed panels. See Spry tabbed panels tables, using for page layout, 31. See also data tables; Spry data source tables tags applying, 56 overriding formatting, 56 templates 960-grid, 157 creating FLA files from, 237 creating in Flash, 236–237 creating in Illustrator, 171 using with Flash Professional, 221 testing Web pages in viewing environments, 27-29 text. See also fonts assigning heading tags to, 58 assigning paragraph tags to, 58 converting to email link, 17 defining for images, 20 text area input, validating, 86 text areas, placing in forms, 77-78 text boxes, creating validation rules for, 85 text color. See also colors changing for menu bar, 100 formatting for tabbed panels, 102 text fields. See also Spry Validation Text Field widget

attaching Class styles to, 79 versus form fields, 77 placing in forms, 77–78 text tags, defining formatting of, 57 three-column layout changing column widths, 47 creating left-column style, 47 designing, 43–48 Insert Div Tag dialog, 47 thumbnail action, recording in Photoshop, 145 thumbnails converting photos to, 243-246 preparing in Photoshop, 145 tiling backgrounds, creating, 152-154, 179. See also backgrounds timeline, creating in Flash, 227-228 TLF (Text Layout Framework), using in Flash, 225-226 tooltips, defining, 105 Transform tool, using in Catalyst, 204 transparency applying, 190 identifying background color for, 191 transparency dithering, 150 transparent backgrounds. See also backgrounds saving images with, 149-150 versus transparency, 190 tweens, classic versus generated motion, 231

type adjusting line height, 57-58 anti-aliasing for Web, 188-189 editing in Perspective mode, 184 formatting for Web sites, 56, 58 preserving anti-aliasing in. 189 using in Perspective Grid, 184 type formatting versus typography, 55 type tags, applying, 56 typography versus type formatting, 55

#### U

units of measurement, changing, 12

#### V

validation rules, creating for text boxes, 85 validation scripts, using with forms, 84-86 vertical scrollbar, creating in Catalyst, 214-215 video player controls, using in Catalyst, 211-213 <VIDEO> tag, using with HTML5, 121 videos converting to FLV format, 211 converting to iPhoneready h.264 file, 260-262

deciding on packaging, 111 file formats, 111, 260 previewing with HTML5, 121 Visual Aids, using with CSS, 130

#### W

warp effect, applying in Illustrator, 177 Web choosing image sizes for, 138 cropping photos for, 141 preparing images for, 22 Web devices, saving photos for, 138-140 Web gallery, creating, 256-257 Web pages assigning backgrounds to, 154 assigning titles to, 13–14 attaching CSS files to, 38 bringing text into, 15 choosing from jump menus, 74 creating, 12–14 opening, 12 opening in new browser windows, 17 presenting optional information in, 103-104 previewing, 27–29 previewing in mobile devices, 29 saving, 12-14 saving Photoshop files as, 160-161 saving with filenames, 13 - 14

testing in Design view, 27–29 testing in viewing environments, 27-29 viewing in Multiscreen Preview, 127 Web profile, using in Illustrator, 165 Web sites naming in Dreamweaver, 2 uploading to Dreamweaver, 8–9 Web-compatible formats, saving, 186 -webkit coding, using with Firefox, 132–133

Window size display, described, 13 Windows Media, embedding, 118-119 wireframe templates, setting up, 157 wireframes, drawing for Dreamweaver, 2 wireframing in Catalyst, 203-204 Word documents, importing, 16-17 Word HTML, cleaning up, 15 word processors, maximizing, 15

Х

XFL format, saving Flash files to, 220 XHTML 1.0 Transitional, use of, 13

#### Υ

YouTube, embedding FLV files from, 114

#### Ζ

zero points, redefining in Dreamweaver, 32 zip codes, testing input for, 85 Zoom tool, described, 13

# WATCH READ CREATE

### Meet Creative Edge.

A new resource of unlimited books, videos and tutorials for creatives from the world's leading experts.

Creative Edge is your one stop for inspiration, answers to technical questions and ways to stay at the top of your game so you can focus on what you do best—being creative.

All for only \$24.99 per month for access—any day any time you need it.

creative

### peachpit.com/creativeedge

......